## *Lync 2013*

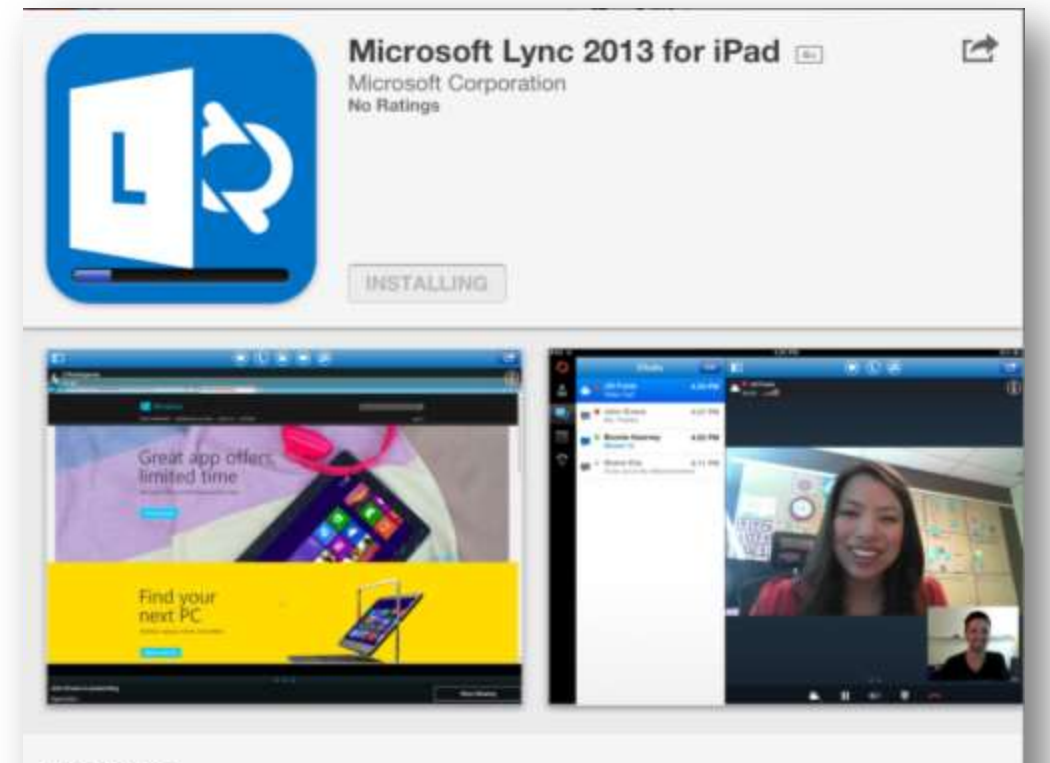

## Description

Local

You need to have a Lync account already to use this app. Also, some functionality might require an update to Lync Server or might not be available to all users. If you're not sure about your account status, please contact your IT department.

Lync 2013 for iPad extends the power of Lync to your mobile device - including voice & video over wireless, rich presence, instant messaging, conferencing, and calling features from a single, ... More v

## Download/Install & navigate the iPad Appearn

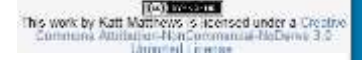

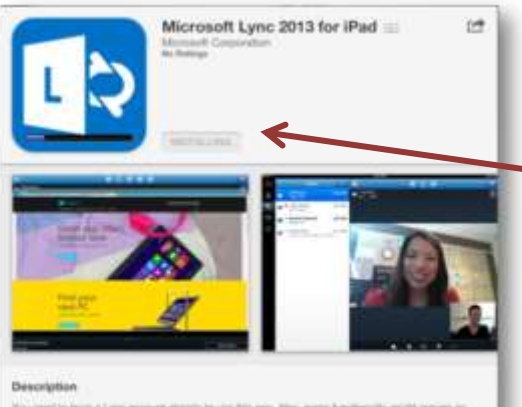

inc Service or magnitude bet available to all users. If you're

Go to the Apps store on your iPad and search for Lync 2013.

Click on install – you will be asked for your apple store password.

When finished installing, click on open or navigate to the app icon on your home screen and tap to open

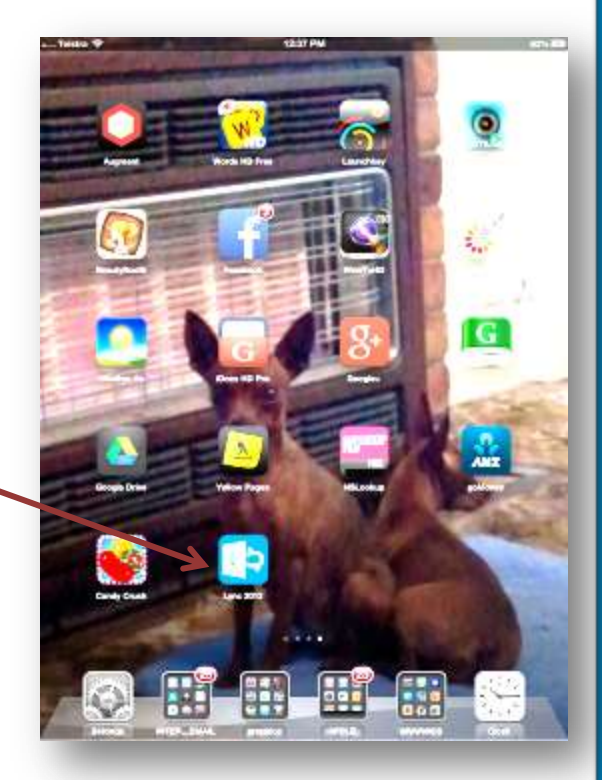

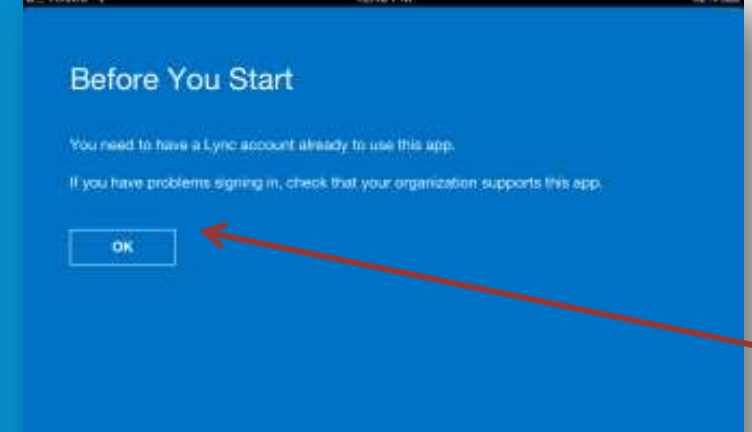

When you click on the app icon this is the first screen you will see Have your Lync sign in details ready Click on **OK**

Enter your sign in name: **"Username"**@ames.net.au

Enter your Password: It is case sensitive so enter exactly as is You can also choose the option of saving your password *Do not Sign in yet*, tap

**"Show Advanced Options"**

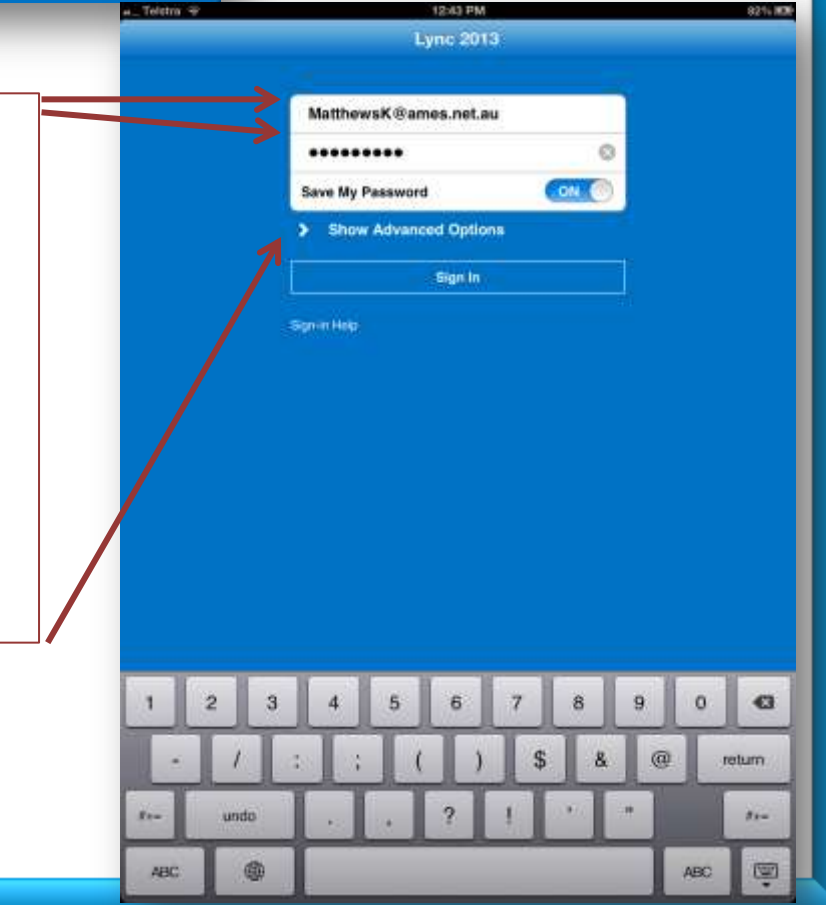

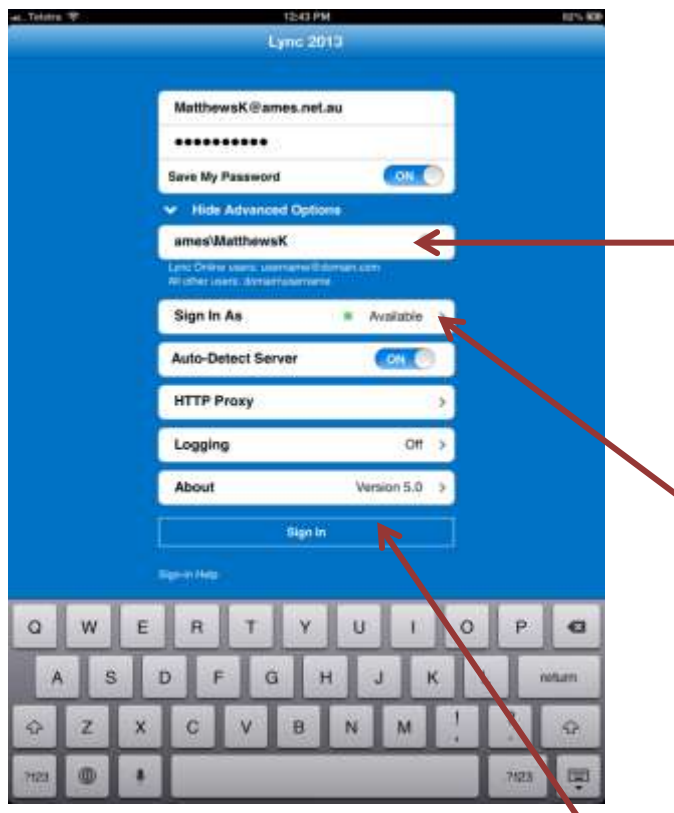

When advanced options opens up the only pieces of information to enter are your username which will be:

ames**\"username"** ie; **ames\MatthewsK**

Next tap on **Sign In As** and pick what you want your status to be when you sign in – usually **Available**

Last thing to do at this screen is Tap on **Sign In** 

Lync will now sign in  $-$  sometimes the sign in process seems like it is taking some time but be patient and sometimes you have to sign in a couple of times the first time you do this but eventually you will get the **Welcome Screen on the next page**

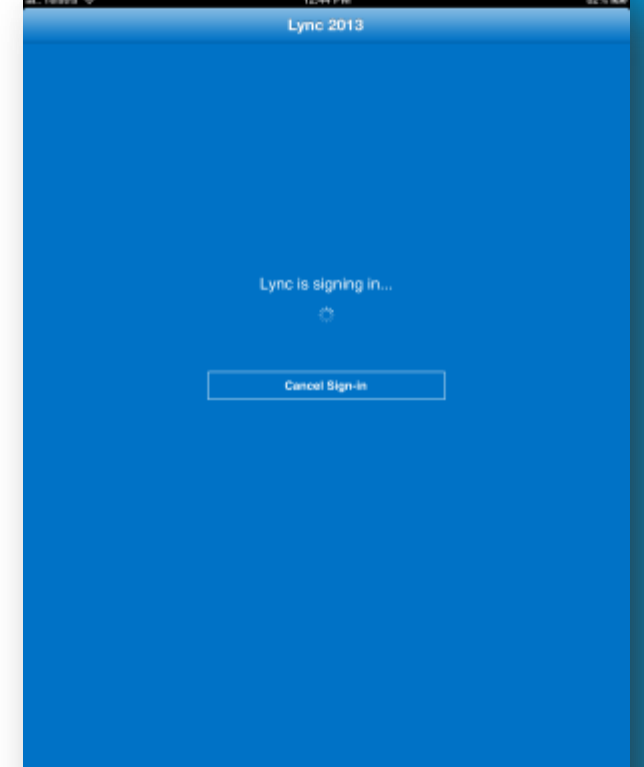

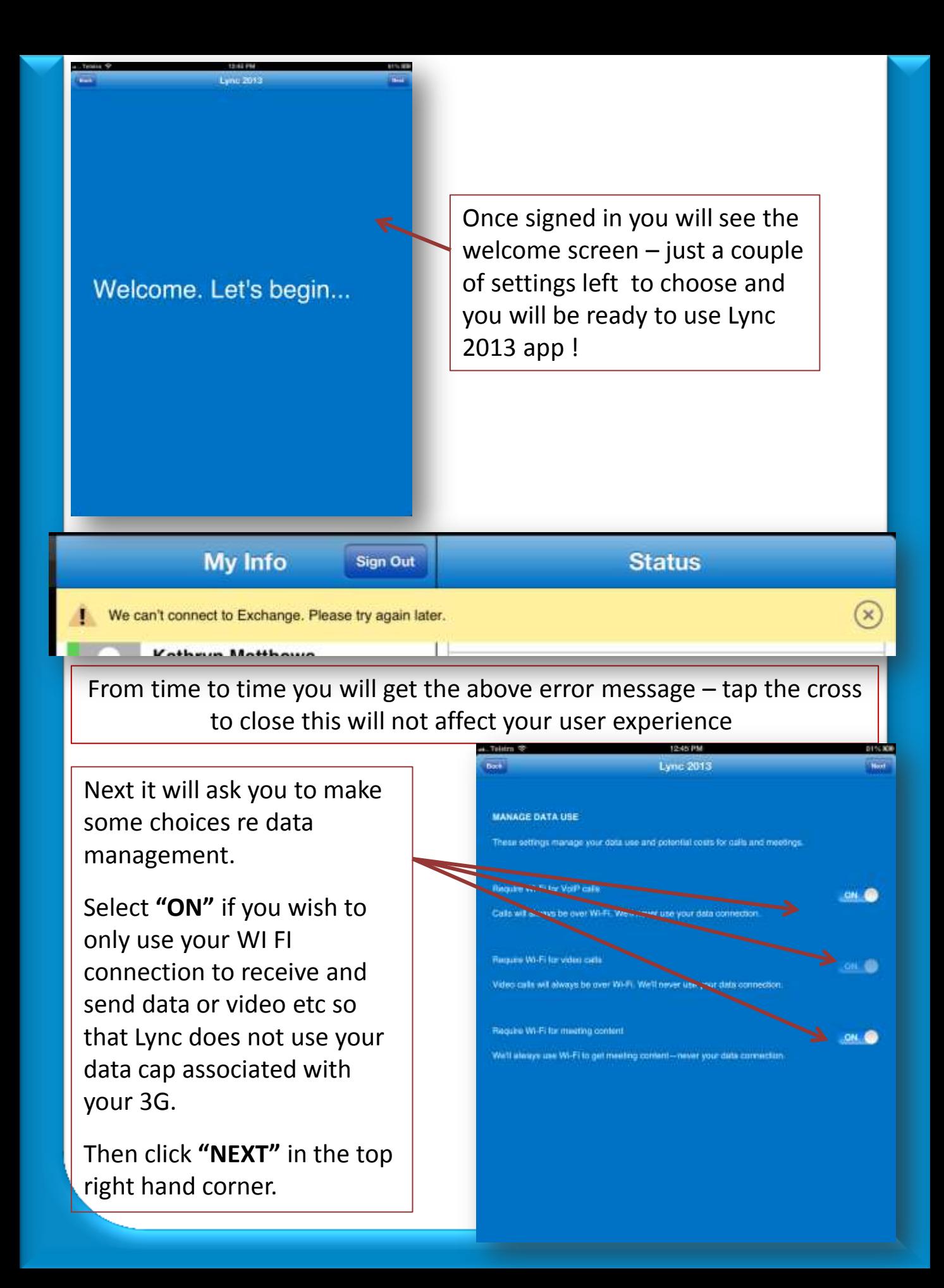

And now your ready to use Lync on your iPad!

Click **"DONE"** in the top right hand corner

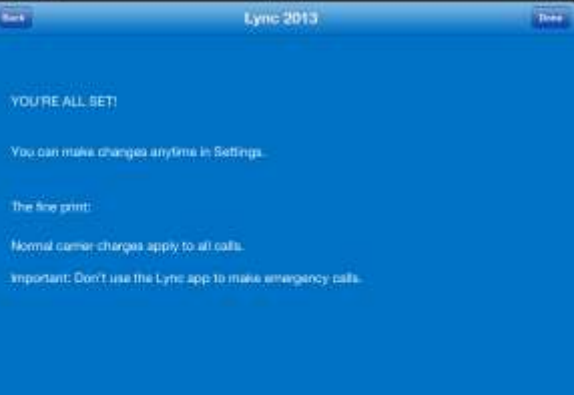

The opening Screen once you have signed in and gone through selecting the options around data management.

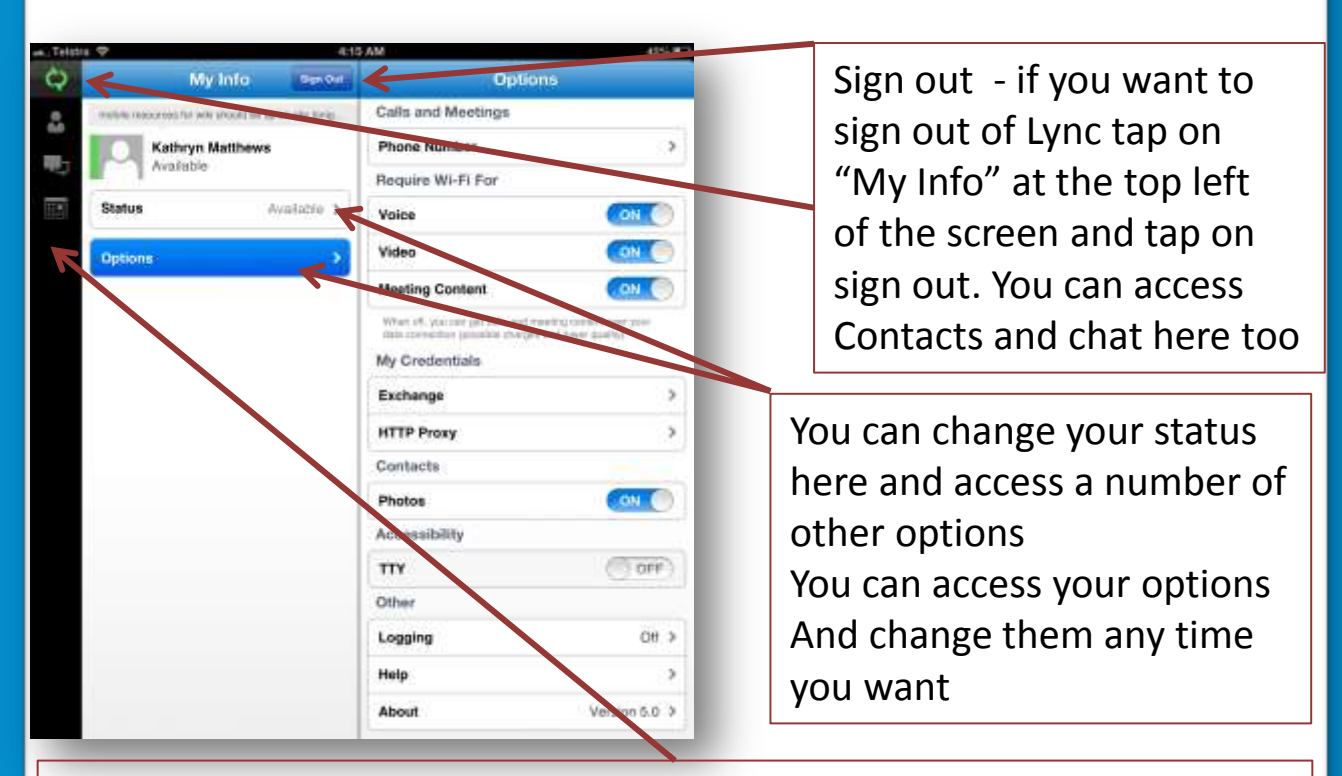

The areas you can access  $-$  at this stage the "Meetings" area is inaccessible to us on the Lync project. This is where your meetings will show if Lync is integrated with Microsoft Office Outlook.

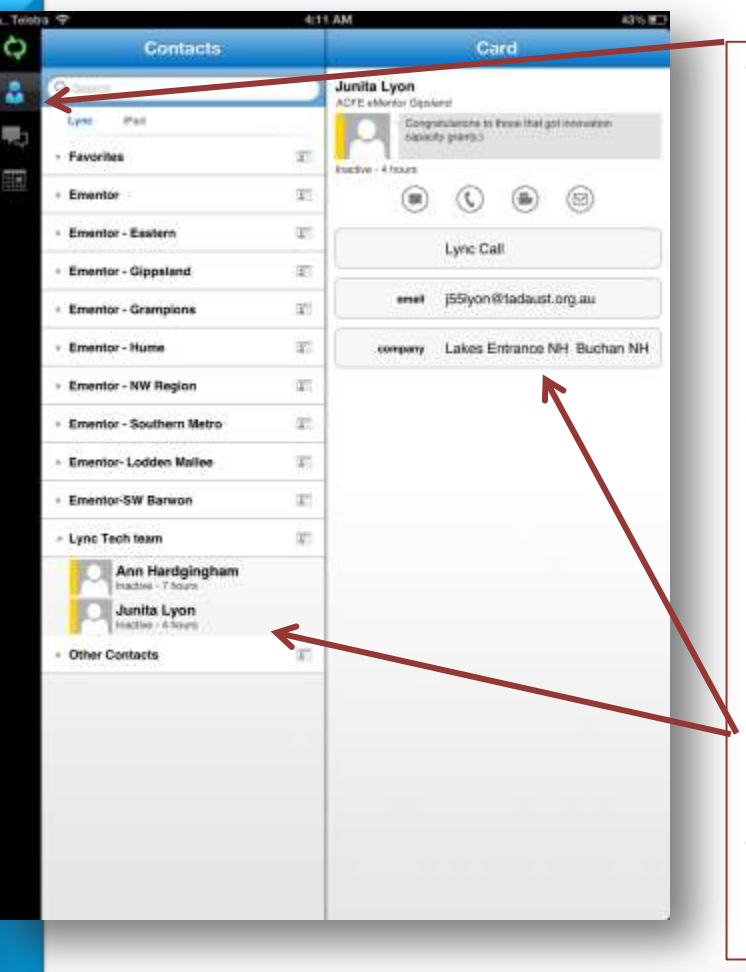

Tap on contacts at the top left of the screen. If you have added contacts they will be in this area. You can group & display them in different views just as with the PC version of Lync.

Search for a contact in the search bar at the top of the screen

Click on a name to display their card from which you can Text chat, call, video chat or email.

Tap on the message icon under the contact as above and you will be able to type a message when finished tap the send button on the keypad.

The message will be displayed

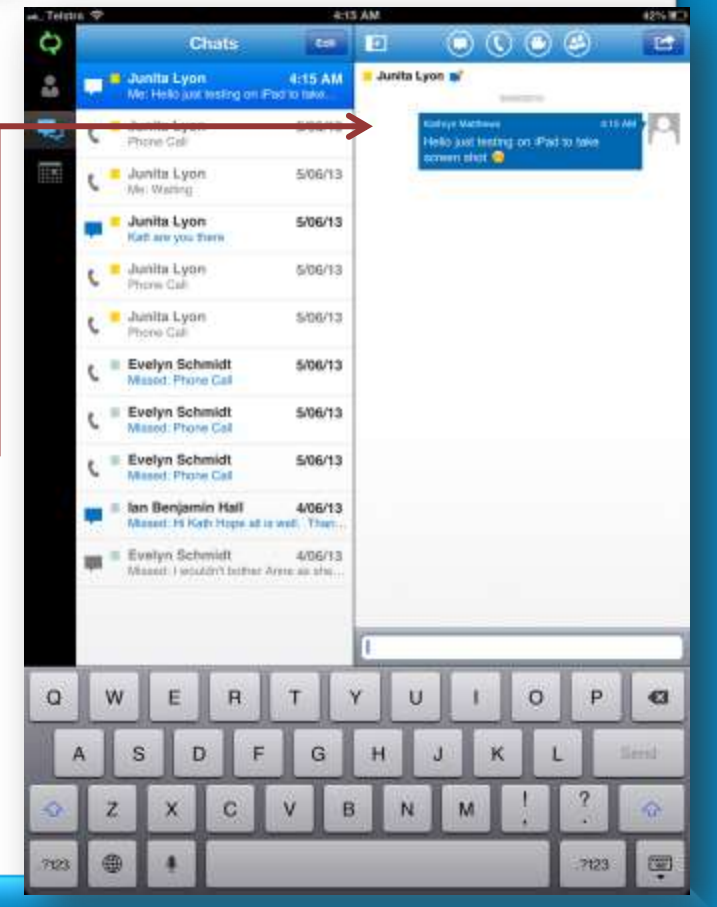

Tap on the **"Chats"** icon at the top left of the screen to display all chats.

To delete chats click on the "Edit" button on the top right hand side of the chat half of the window.

You can then tap in the circle beside each chat and use the delete button at the bottom to delete selected.

 $\odot$   $\odot$   $\odot$ 

 $\alpha$ 

ø

國

?sta

¢

z,

 $\overline{Q}$ w E R

793

A

**D** Junita Lyon

Junta Lyon

Junita Lyon

Junita Lyon

Armto Lyon

Ainita Lyon

Evelyn Schnidt

Evelyn Schmid

Evelyn Schreidt

an Benjamin Hall

Evelyn Schmitt

s D

z x

曲

6/09/12

snors

506/13

 $100172$ 

5/08/13

sourc

5/06/13

5/06/13

A/O6/13

INDO/13

т Y

F c

G

ü

M

 $\circ$ P

Or you can delete by swiping a message to expose the delete button then tap delete

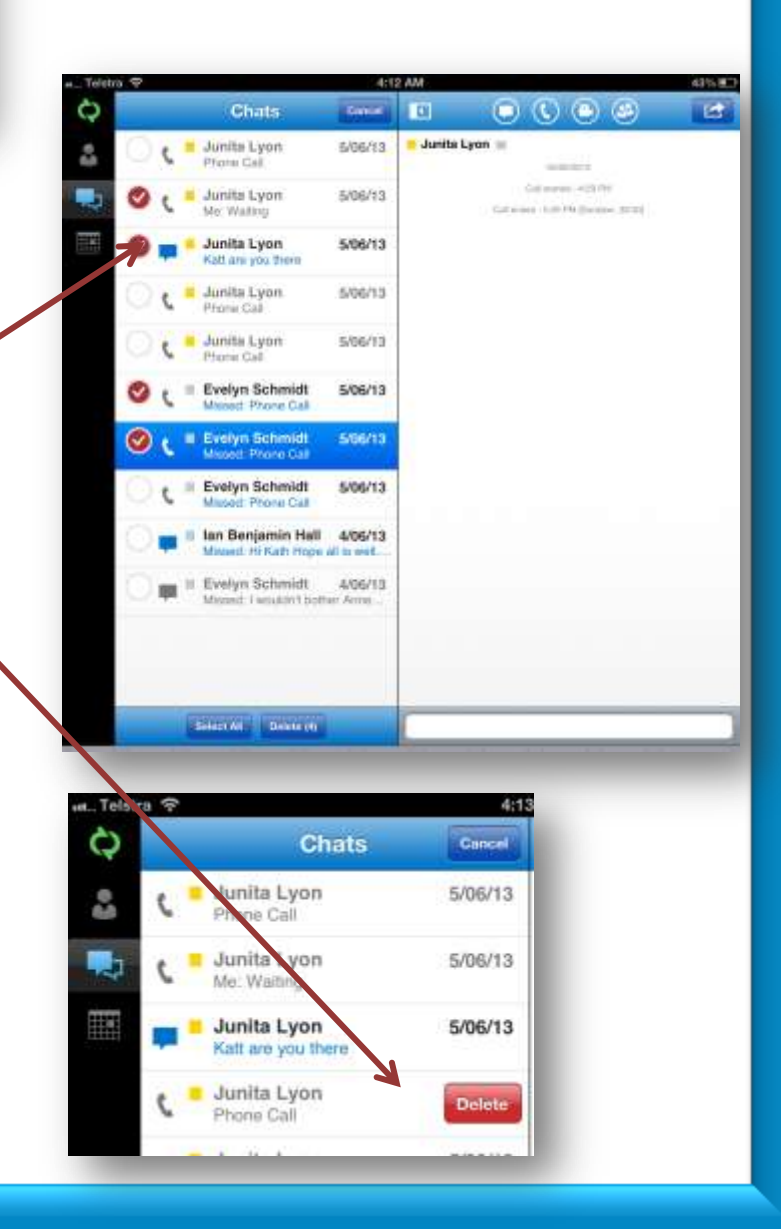

More tutorials to be added soon  $-$  at this stage we have been able to be invited to a meeting and you can use audio , video and chat however the whiteboard feature is unavailable. You can however view a ppt presentation - we will report more of the great things you can do in Lync for your mobile devices in future tutorials.

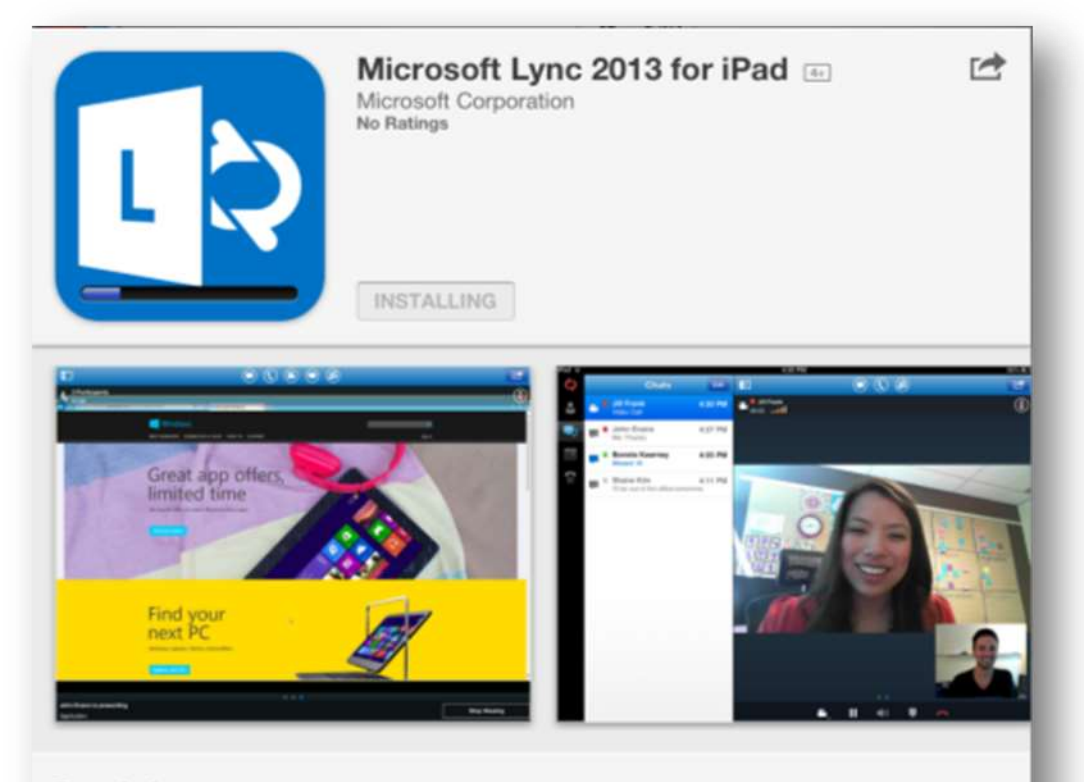

## **Description**

You need to have a Lync account already to use this app. Also, some functionality might require an update to Lync Server or might not be available to all users. If you're not sure about your account status, please contact your IT department.

Lync 2013 for iPad extends the power of Lync to your mobile device - including voice & video over wireless, rich presence, instant messaging, conferencing, and calling features from a single, ... More v